# **Online-Brokerage: Wertpapiere an- und verkaufen**

### **Kauf von Wertpapieren**

**1** Melden Sie sich wie gewohnt im Online-Banking an und klicken Sie auf Online-Banking  $\rightarrow$  Brokerage (für Ihr Sparkassendepot) oder Deka (für Ihr DekaBank Depot)  $\rightarrow$  Kauf

**2** Geben Sie am besten eine ISIN oder WKN ein. Bei der Suche nach einer Produktbezeichnung kann es passieren, dass Sie zu viele Suchtreffer erhalten.

Ė

Sparkasse

im Landkreis Cham

**www.spk-cham.de/depot**

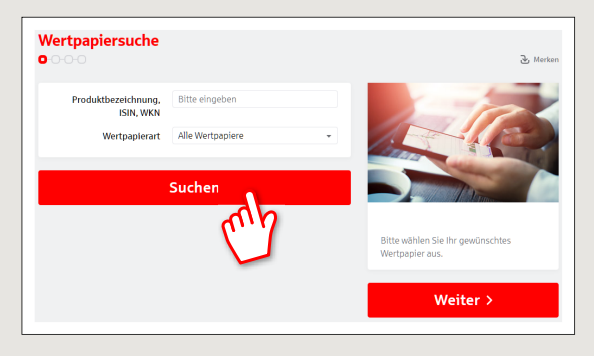

**3** Wählen Sie, ob es sich um einen einmaligen "Kauf" handelt, oder ob das Wertpapier monatlich gekauft werden soll **"Sparplan"**. Sie können auch beide Optionen gleichzeitig wählen, Sparpläne stehen Ihnen jedoch nur bei bestimmten Fonds und Zertifikaten zur Verfügung.

Um auf www.spk-cham.de Wertpapiere Kaufen und Verkaufen zu können, benötigen Sie – neben Ihrem Online-Banking-Zugang – ein Depot. Wenn Sie noch kein Depot haben, können Sie online ein neues Depot

Zusätzlich benötigen Sie eine Online-Brokerage-Freischaltung. Für Ihr Sparkassen-Depot wenden Sie sich bitte an Ihren Berater, die Freischaltung für Ihr DekaBank Depot können Sie direkt online durchführen:

eröffnen: **https://www.spk-cham.de/depot**.

**https://www.spk-cham.de/deka-trading**

**Voraussetzungen** 

Außerdem können Sie bei Fonds und strukturierten Produkten (PRIIPs) die detaillierten Produktunterlagen abrufen und speichern.

Wählen Sie einen Handelsplatz, außerbörslich oder Best Execution.

#### **Ihr Auftrag** Best Exe<br>möglich Depot und gewähltes Produkt Depot Produkt .<br>SSKM NACHHALTIGKEIT INVEST INHABER-ANTEILI Auftransdaten **ISIN** Auftrags Kauf **2** Spamlan **2** Die Verkaufe **COMPTERED hier**<sup>1</sup>shmorufon sweden Hier können Sie bei Fonds und strukturierten Produkten (PRIIPs) die detaillierten Produktunterlagen abrufen und speichern. A COVA NACHHAI TIGKEIT IMACCT INL Handelenlatz / Handelennting - ISBN DE000DK0V6A Außerbörslich Zur Wertnaniersuche Kurs 101.08 EUR vom 22.01.2021 13:00:00 Volumen 0.000 Stk. Zur Depotauswah Die Nutzungsbinweise inklusive Hi können hier abgerufen werden Weiter

4 Erfassen Sie, wie viel Stück des Wertpapieres Sie kaufen möchten. Wählen Sie den Ordertyp (Billigst, Stop-Buy, usw.) und erfassen Sie ggf. ein Limit für Ihre Order.

Legen Sie unter "Ordergültigkeit" fest, bis wann wir Ihre Order aufrecht erhalten sollen. Wenn die Order nicht oder nur teilweise ausgeführt werden konnte, wird Ihr (restlicher) Auftrag automatisch gelöscht.

Bei einem Sparplan können Sie außerdem eintragen wie viel Euro und wie häufig Sie regelmäßig sparen möchten.

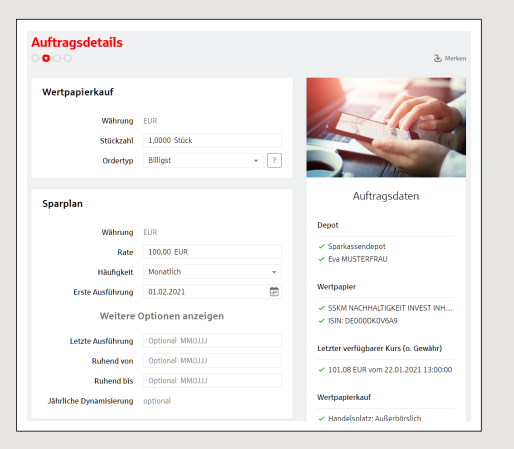

**HABEN SIE NOCH FRAGEN? WIR HELFEN IHNEN GERNE WEITER.** 

Zentrale Service-Rufnummer: Unter **09971 481-0** sind wir **Mo-Fr von 8-18 Uhr** für Sie da.

Weiterführende Informationen rund ums Online-Banking erhalten Sie unter: **www.spk-cham.de**

#### **ONLINE-TERMINVEREINBARUNG:**

Vereinbaren Sie ganz bequem online einen Termin direkt bei Ihrem Berater:

**www.spk-cham.de/online-termin**

## **Online-Brokerage: Wertpapiere an- und verkaufen**

**www.spk-cham.de/depot**

Sparkasse im Landkreis Cham

**5** Prüfen Sie alle Angaben auf der **Zusammenfassung**. Sie haben die Möglichkeit jeden einzelnen Punkt noch einmal zu verändern.

Hier finden Sie auch alle Angaben des Herausgebers des Wertpapieres sowie welche Kosten bei Ihrem Wertpapierkauf entstehen.

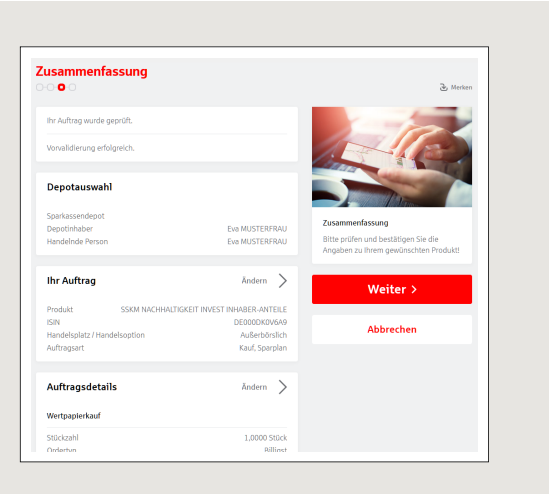

**6** Wenn alle Angaben passen, führen Sie den Wertpapierkauf durch Eingabe Ihrer TAN und Klick auf "Kostenpflichtig ausführen" aus.

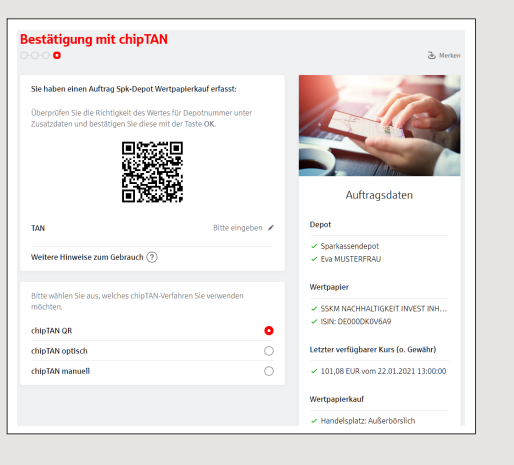

Ė

### **Verkauf von Wertpapieren**

**1** Melden Sie sich wie gewohnt im Online-Banking an und klicken Sie auf Online-Banking  $\rightarrow$  Brokerage (für Ihr Sparkassendepot) oder Deka (für Ihr DekaBank Depot) Depot-Cockpit

Klicken Sie in der Kachel "Depotbestand" auf **"Alle anzeige /Details"**.

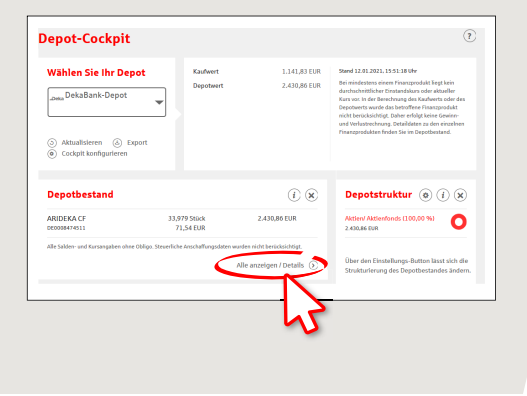

 $2$  Klicken Sie auf "- Verkauf" bei dem Wertpapier, das Sie verkaufen möchten.

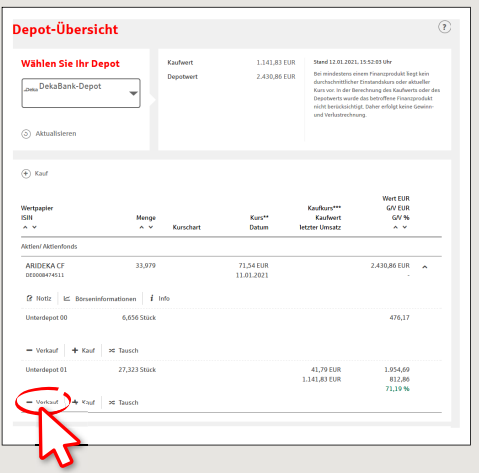

**HABEN SIE NOCH FRAGEN? WIR HELFEN IHNEN GERNE WEITER.** 

Zentrale Service-Rufnummer: Unter **09971 481-0** sind wir **Mo-Fr von 8-18 Uhr** für Sie da.

Weiterführende Informationen rund ums Online-Banking erhalten Sie unter: **www.spk-cham.de**

### **ONLINE-TERMINVEREINBARUNG:**

Vereinbaren Sie ganz bequem online einen Termin direkt bei Ihrem Berater:

**www.spk-cham.de/online-termin**

# **Online-Brokerage: Wertpapiere an- und verkaufen**

**www.spk-cham.de/depot**

 $S<sub>parkasse</sub>$ im Landkreis Cham

**3** Wählen Sie den Handelsplatz (Börse), wo Sie das Wertpapier verkaufen möchten.

Erfassen Sie, wieviel Stück Ihres Wertpapieres Sie verkaufen möchten.

Wählen Sie den Ordertyp (Bestens, Stop-Loss, usw.) und erfassen Sie ggf. ein Limit für Ihre Order.

Legen Sie unter "Ordergültigkeit" fest, bis wann wir Ihre Order aufrecht erhalten sollen. Wenn die Order nicht oder nur teilweise ausgeführt werden konnte, wird Ihr (restlicher) Auftrag automatisch gelöscht.

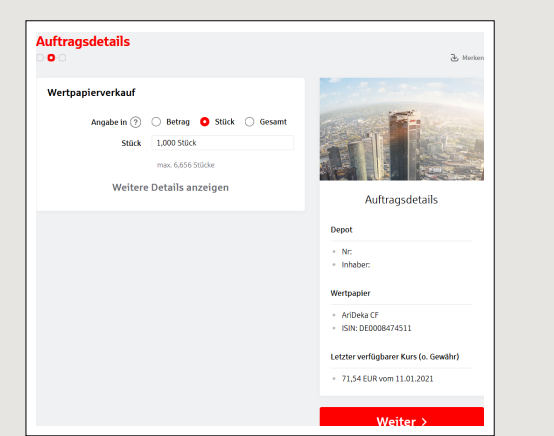

**4** Prüfen Sie alle Angaben auf der Zusammenfassung. Sie haben die Möglichkeit jeden einzelnen Punkt noch einmal zu verändern.

Hier finden Sie auch, welche Kosten bei Ihrem Wertpapierverkauf entstehen.

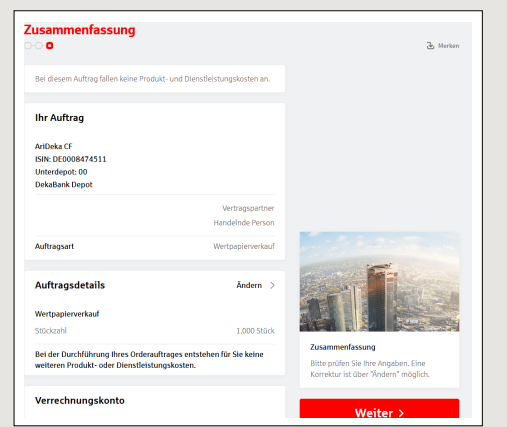

**5** Mit Eingabe Ihrer TAN, führen Sie den Wertpapier-Verkauf durch.

**HABEN SIE NOCH FRAGEN? WIR HELFEN IHNEN GERNE WEITER.** 

Zentrale Service-Rufnummer: Unter **09971 481-0** sind wir **Mo-Fr von 8-18 Uhr** für Sie da.

Weiterführende Informationen rund ums Online-Banking erhalten Sie unter: **www.spk-cham.de**

### **ONLINE-TERMINVEREINBARUNG:**

Vereinbaren Sie ganz bequem online einen Termin direkt bei Ihrem Berater:

**www.spk-cham.de/online-termin**